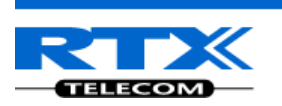

# **Adding Multiple Base Stations to Network**

# (Multi-cell System)

## **Contents**

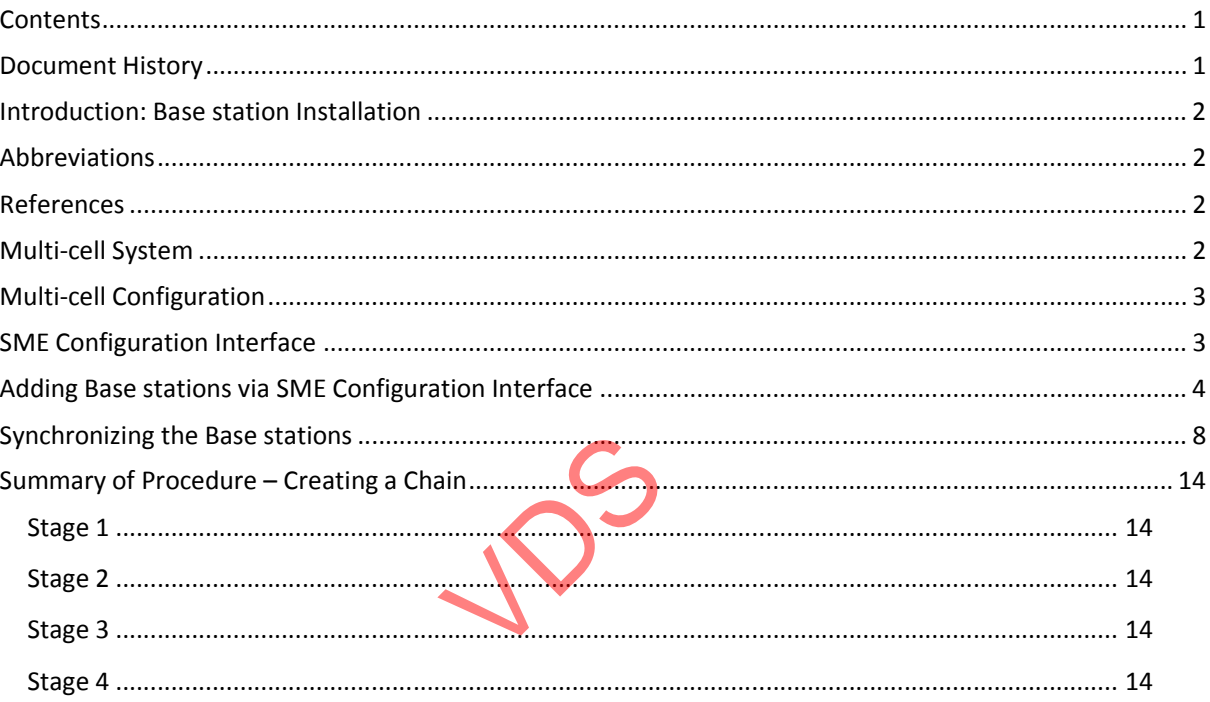

## **Document History**

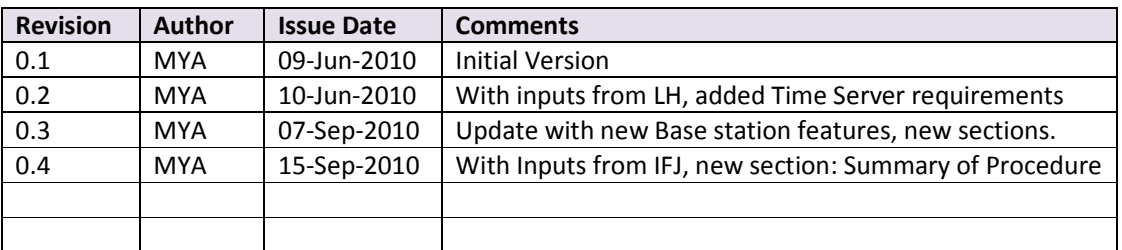

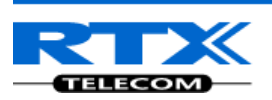

### **Introduction: Base station Installation**

This document seeks to describe how to install, add and synchronize one or multiple base stations to the network. There are two main procedures involved:

- 1) Proper placement of the base stations (which is usually called network dimensioning). The present document does not address this issue.
- 2) Creating and adding base station profiles to the network via the SME Configuration Tool (to form a multi-cell system).

This document describes the second procedure.

NOTE This documentation is valid for Base station firmware version 00.36 and above.

### **Abbreviations**

For the purpose of this document, the following abbreviations hold:

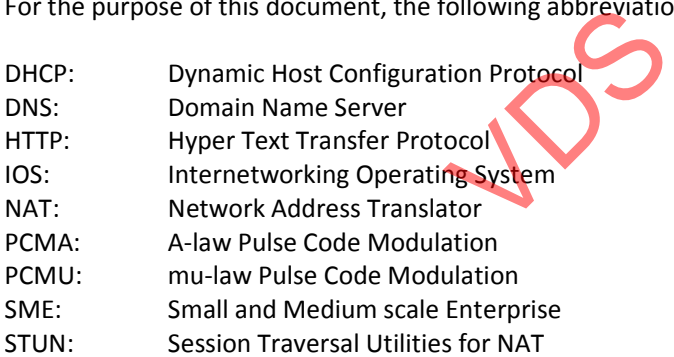

### **References**

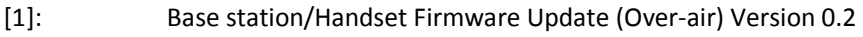

[2]: Bla Bla Bla

## **Multi-cell System**

A multi-cell system has a coordinated installation of intra-system synchronized base stations, which enables seamless inter-cell handover for moving handsets.

Version 0.5 Page | 2 It provides, besides the increased mobility, higher total capacity and higher quality than a corresponding number of standalone base stations. This is due to a combination of the inter-cell synchronization and the seamless handover features of a multi-cell system.

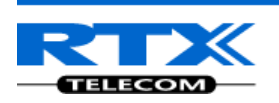

All handsets subscribed to a multi-cell system will benefit from high voice quality, full coverage and full mobility over the whole multi-cell system coverage area.

NOTE A multi-cell system always has intra-system synchronised cells and most multicell systems provide access to inter-system synchronisation means.

### **Multi-cell Configuration**

A total of 40 Base stations can be hosted in a typical SME multi-cell system. At each time, a maximum of 6 levels can be formed in a multi-cell chain.

Level 1 is when Base unit 1 synchronizes to Master Base unit, and Level 2 is when Base unit 2 uses Base unit 1 as its synchronization source, in that order. We can illustrate the configuration with the figure below (Refer to STEP 13 to STEP 15 for details on how to actually set it up via SME HTTP web interface):

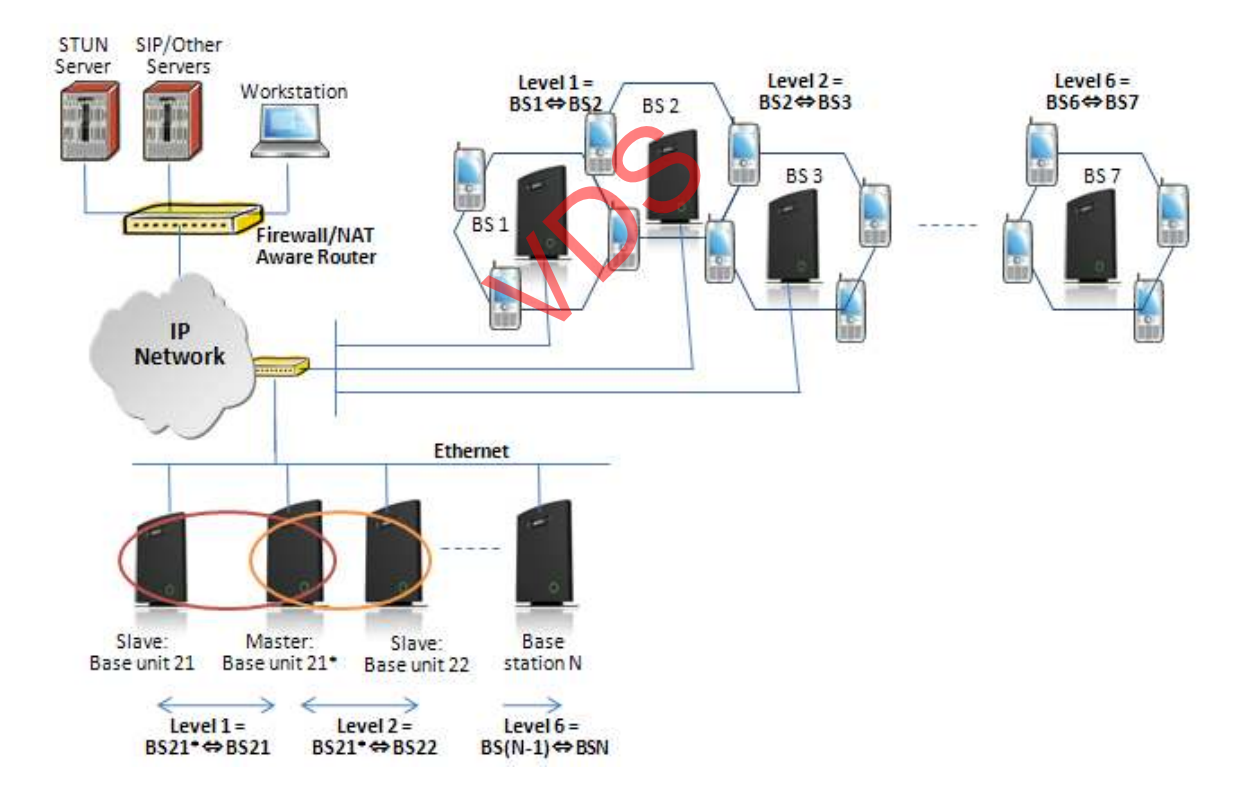

## **SME Configuration Interface**

Version 0.5 Page | 3

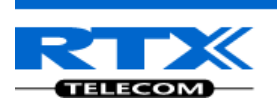

RTX have offered HTTP interface in base station firmware that can be used as HTTP Web Server. The SME Configuration Interface can be retrieved from this HTTP Web Server in each Base station.

The HTTP Web Server is enabled in the base station by default.

NOTE This procedure is valid for Base station firmware version 00.34 and above. The system administrator must update the relevant Base station(s) to the latest firmware before proceeding to the next section. Refer to accompanied document **[1]**

### **Adding Base stations via SME Configuration Interface**

Here are the recommended steps to add Base stations to network:

- **STEP 1** Connect the Base station to a private network via standard Ethernet cable (CAT-5).
- **STEP 2** Use the IP find menu in the handset (Menu \* 4 7 \*) to determine the IP-adr of the base station by matching the MAC address on the back of the base station with the MAC address list in the handset.
- **STEP 3** Type the IP-adress into a web brower, on a PC connected to the same subnet as the base station. web brower, on a P
- **STEP 4** On the Login page, enter your authenticating credentials (i.e. username and password is default "admin"). Click **OK** button.

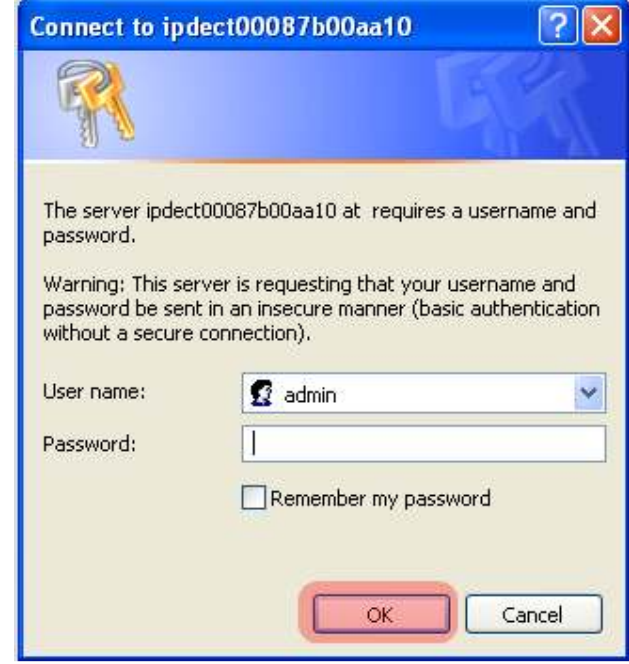

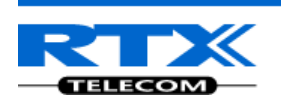

**STEP 5** Once you have authenticated, the browser will display front end of the SME Configuration Interface. The front end will show relevant information of the base station (in this case MAC-Addr: **00087B00AA10** as highlighted in the snap-shot below).

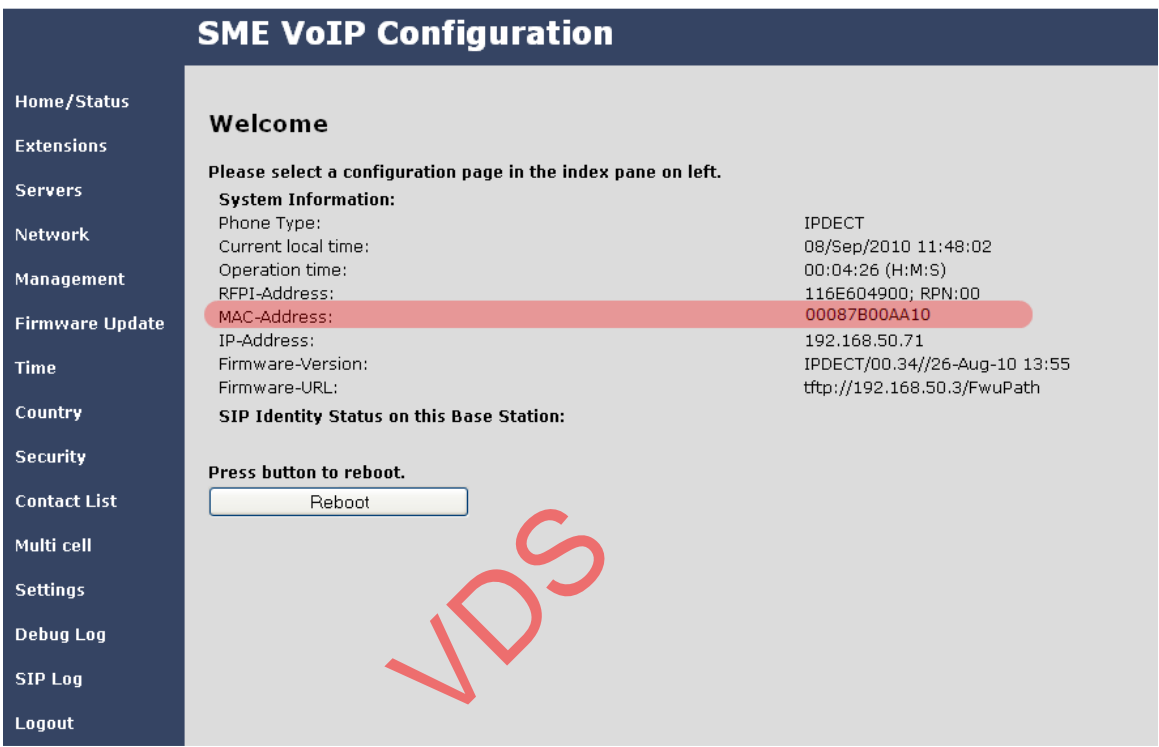

- **STEP 6** Create the relevant SIP server information in the system. Each service provider/customer should refer SIP server vendor on how to setup SIP servers.
- **STEP 7** Navigate to the Time settings and configure it. Scroll on the left column and click on **Time** url link to Open the **Time Settings** Page. Enter the relevant parameters on this page and press the **Save** button. Make sure there is contact to the "Time server" otherwise the Multi-cell feature will not work.

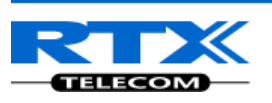

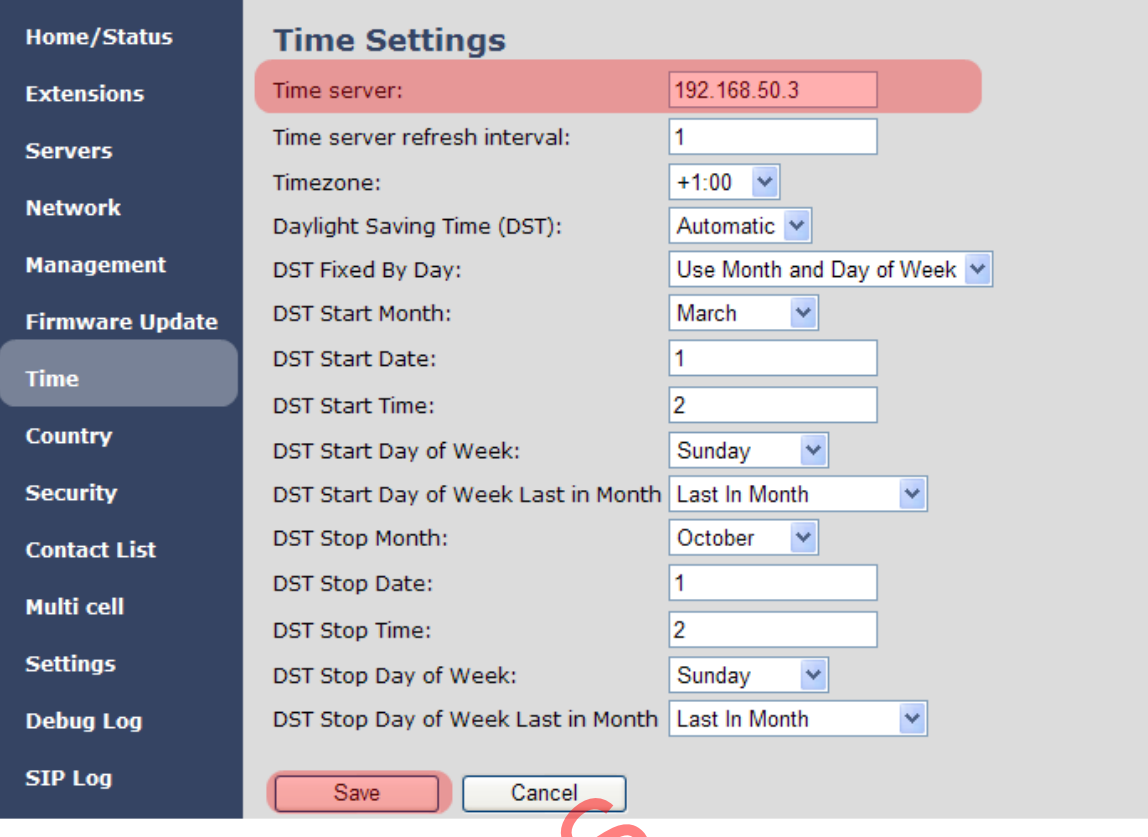

**STEP 8** Scroll down and Click on **Multi Cell** url link in the **SME VoIP Configuration** to view the current **Multi cell settings** status of the current base station. Normally, most brand new base stations have **Multi cell system** feature disabled by default. Cancel<br>
Multi Cell url link in<br>
status of the curre<br>
Cell system feature

Description of Settings for Specific Base units is as follows:

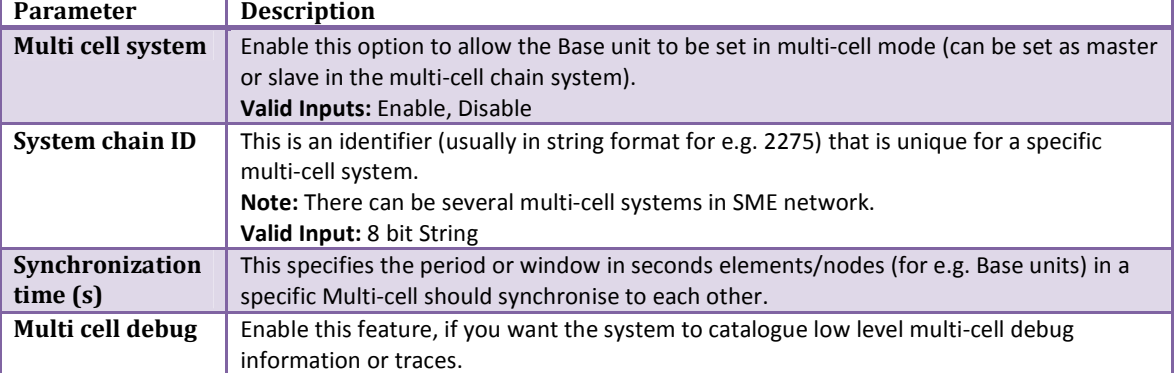

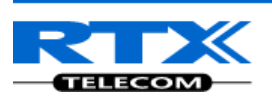

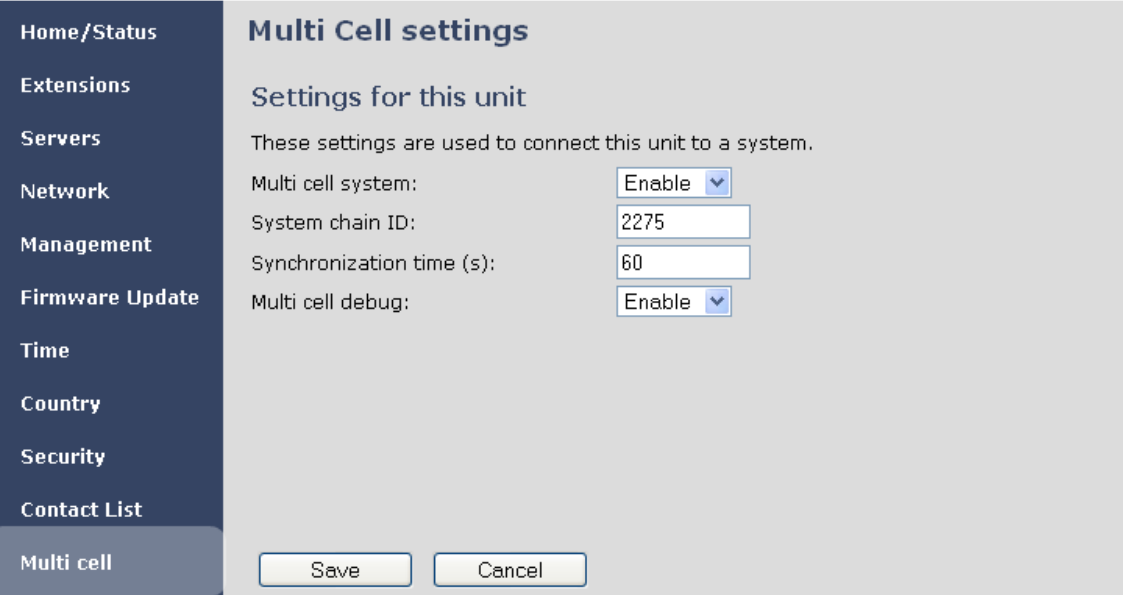

**STEP 9** Next, the system administrator needs to create and Enable Multi Settings profile for the current base station. On the **Multi Cell settings** Page, choose **Enable** option from the drop down menu of the **Multi cell system** parameter. Enable the **Multi cell debug** option if the system administrator wants some Multi-cell related logs to be catalogued<br>by the system.<br>**Ell settings** by the system.

### **Multi Cell settings**

### **Settings for this unit**

These settings are used to connect this unit to a system.

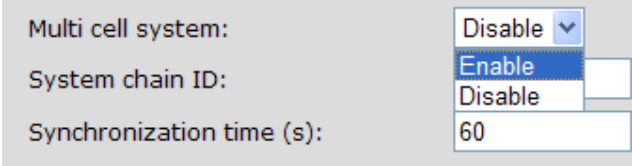

**STEP 10** On the same **Multi Cell Settings** page > Enter the relevant values for **System chain ID** and **Synchronization time (s)** respectively. The **System chain ID** is a geographically unique DECT cell identity allocated to bridge several base stations together in a chain. An example is **2275**. The **Synchronization time (s)** parameter is defined as window/period of time in seconds a specific base station synchronises to the master base station unit (by default 60).

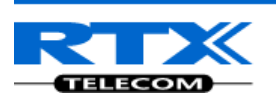

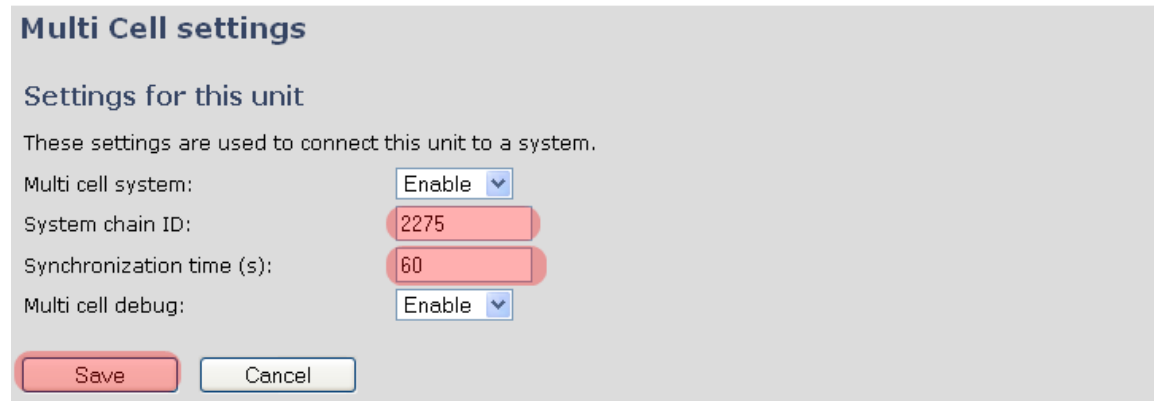

Click on **Save** button to keep modified changes of multi cell settings into the base station.

### The parameters are successfully saved

You will be redirected after 3 seconds

The Multi Cell data synchronization ONLY works when the relevant **Time Server** is set in the system before Server/Subscriber profile is added or created. Refer to **STEP 6**. France Contraction ONLY works<br>
Subscriber profile is<br>
The server has be

#### **IMPORTANT:**

Base stations must be rebooted after the time server has been set.

**STEP 11** Repeat **STEP 1-8** as explained above for N number of base stations.

#### **IMPORTANT:**

It takes up to 5 minutes (synchronization time) to add a new base station to a Multi Cell System.

### **Synchronizing the Base stations**

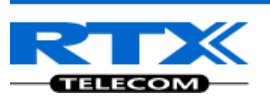

**STEP 12** On each **SME VoIP Configuration** interface for the base station(s) navigate to the Home/Status page and Click the Reboot button.

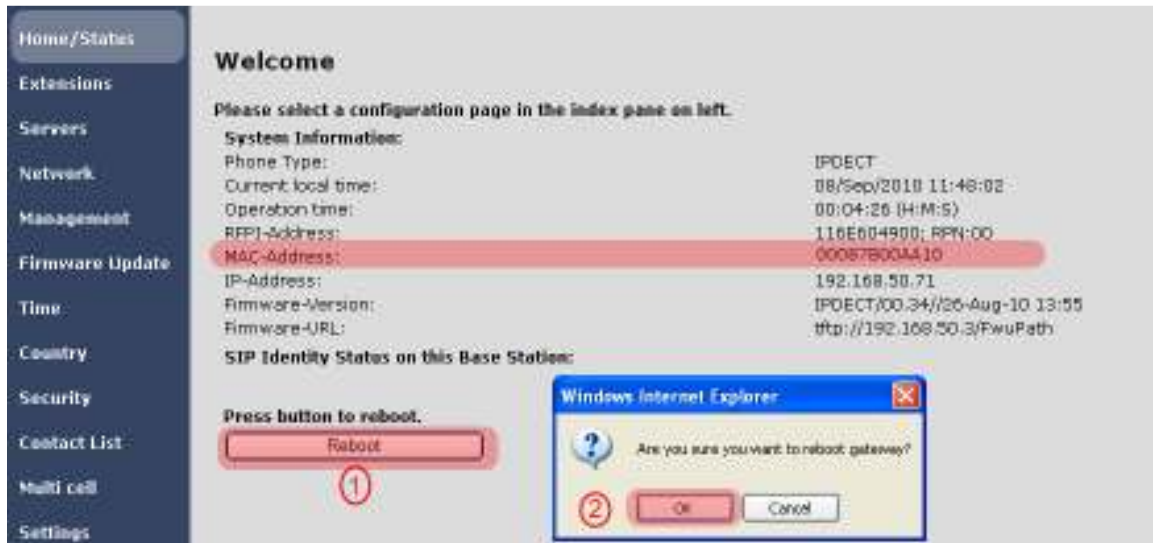

This will trigger **Are you sure you want to reboot gateway?** window. Click **OK** button on this window. A successful restart of the base stations will lead to a display of the page: **Gateway has been reset**.

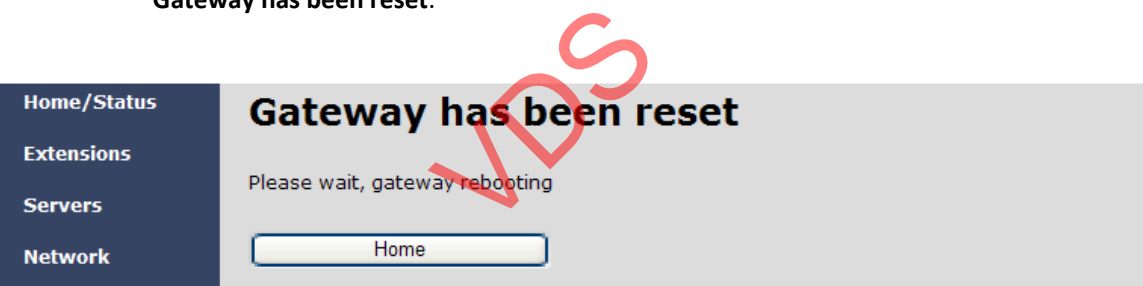

**STEP 13** Navigate back to the **Multi cell settings** page by clicking **Multi-cell** url link at the left column. The revised **Multi cell settings** page shows the relevant base stations synchronized together. By default, the system uses the first registered base station as the master base unit.

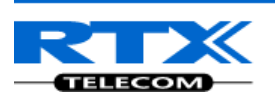

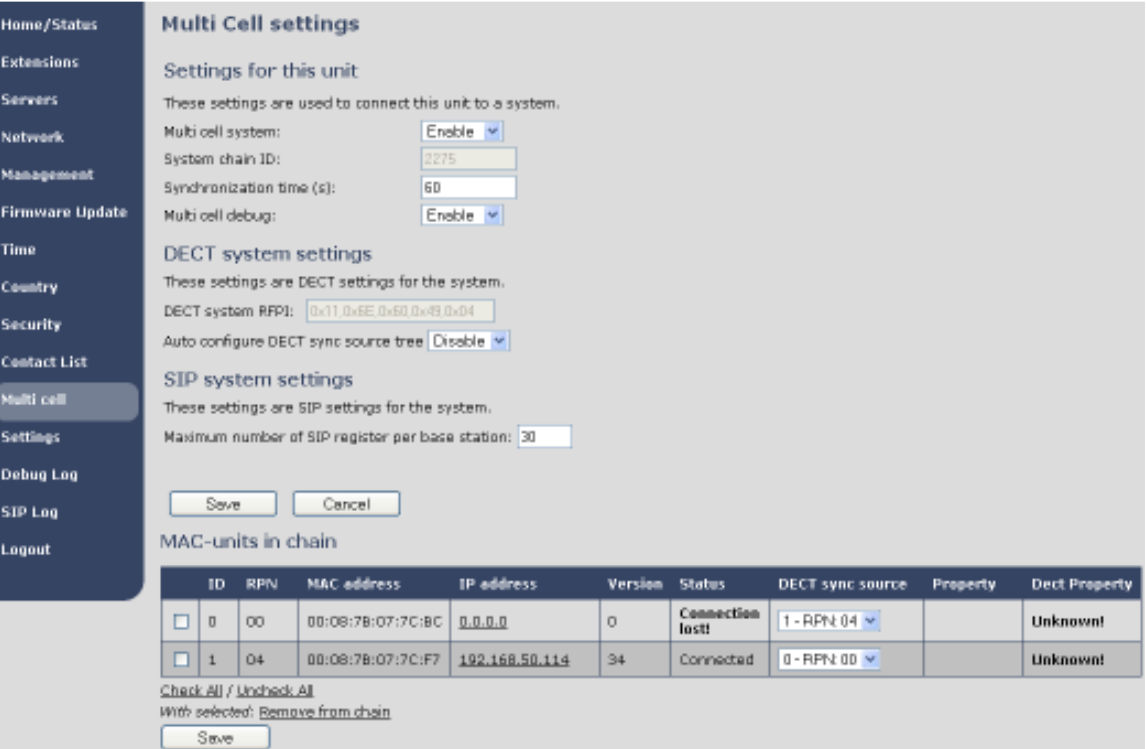

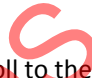

**STEP 14** On the Multi-cell settings page, scroll to the **DECT system settings** and Enable or Disable the "**Auto configure DECT sync option source tree**" (See description in the table below). Usually the DECT system RFPI parameter is computed by the system (Its often greyed in a multi-cell system configuration). s page, scroll to the I<br>T sync option source<br>RFPI parameter is contained

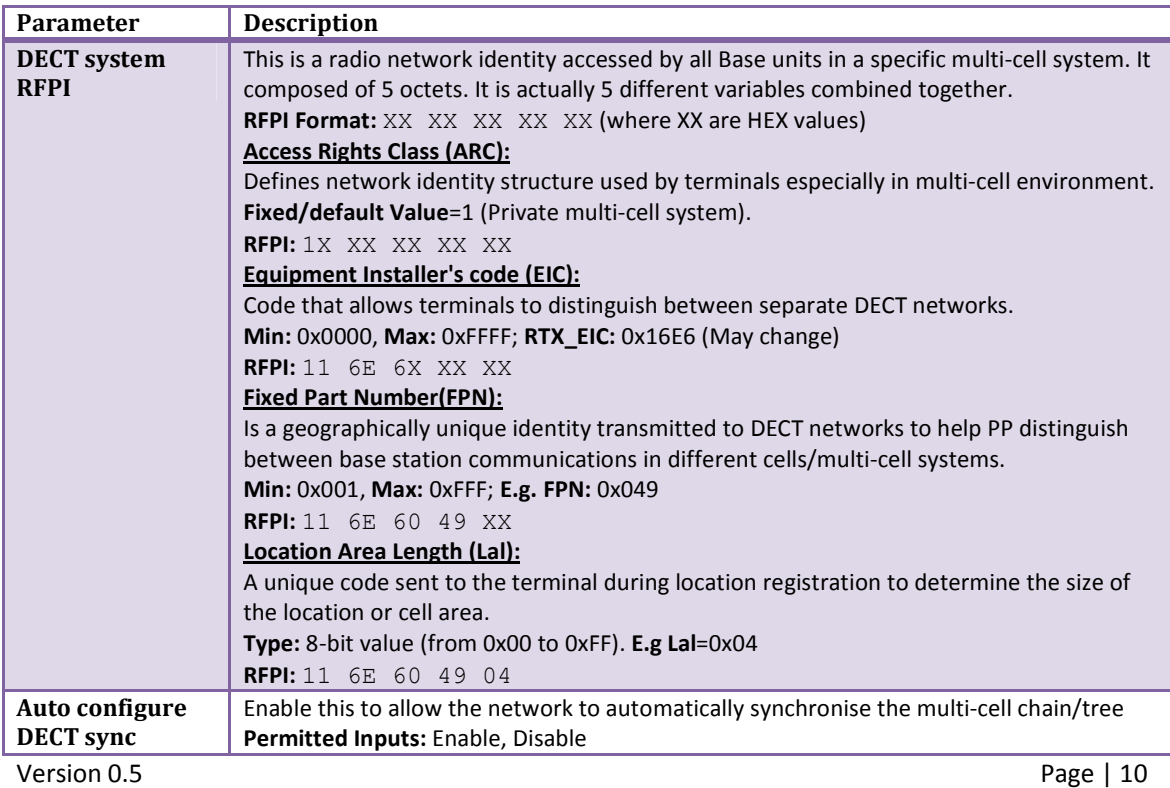

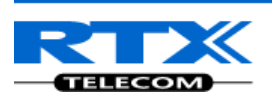

#### **source tree**

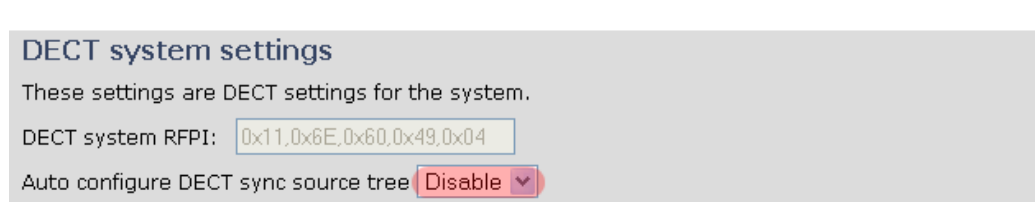

#### **STEP 15** Scroll to the **SIP system settings** section, configure and save the parameter based on the description below:

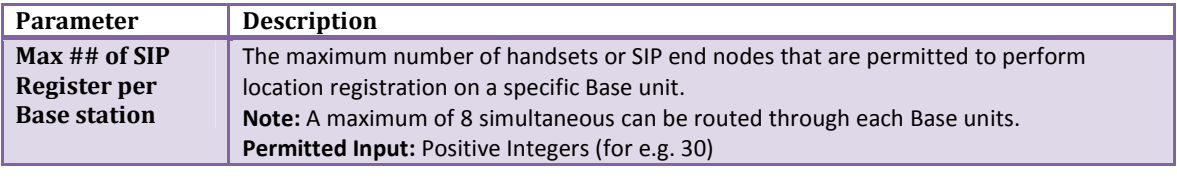

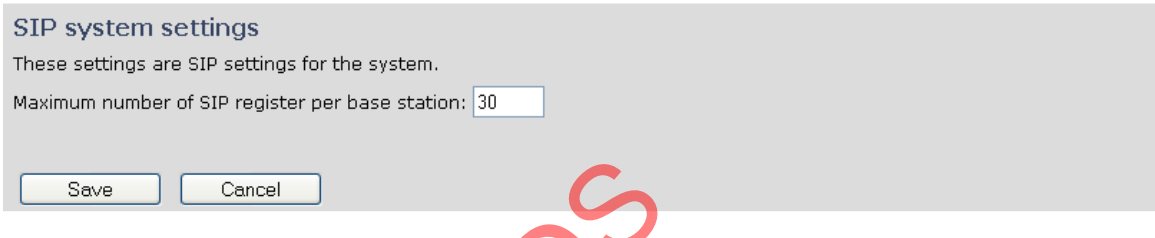

**STEP 16** Next, on the **MAC-units in chains** section, you can manually configure the synchronisation source tree of the multi-cell system. Multi-cell settings page, scroll to the DECT system settings and Enable or Disable the "**Auto configure DECT** system source the DECT system settings and Enable or Disable the "**Auto configure DECT sync option source tree**" (See description in the table below). Usually the DECT system RFPI parameter is computed by the system (Its often grayed in a multi-cell system)

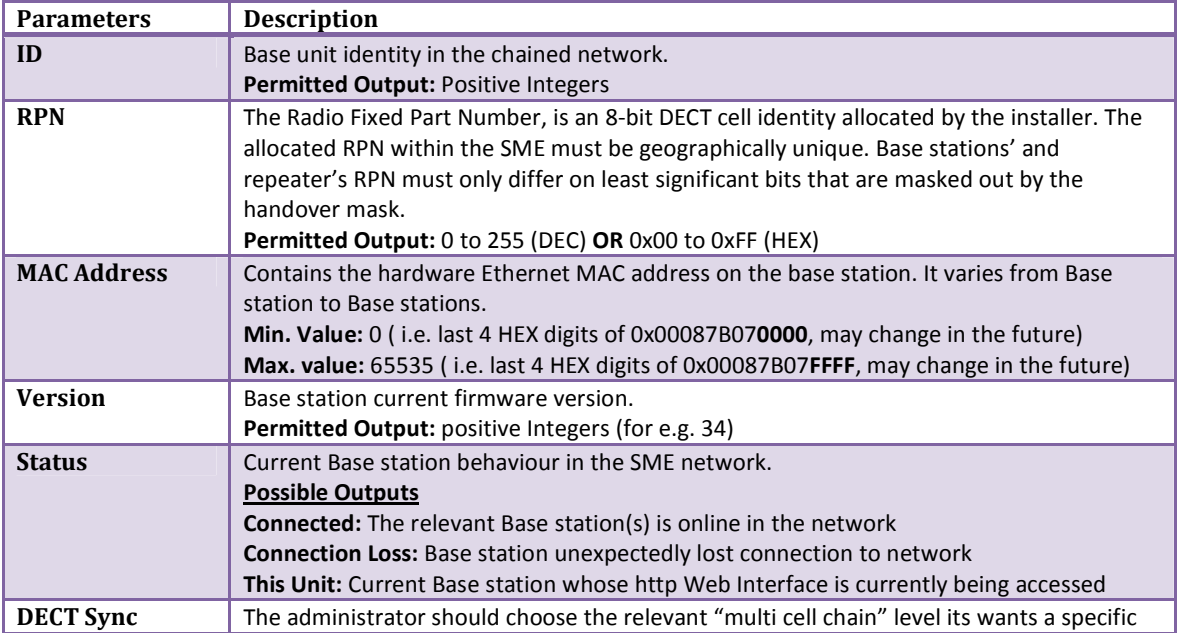

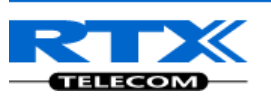

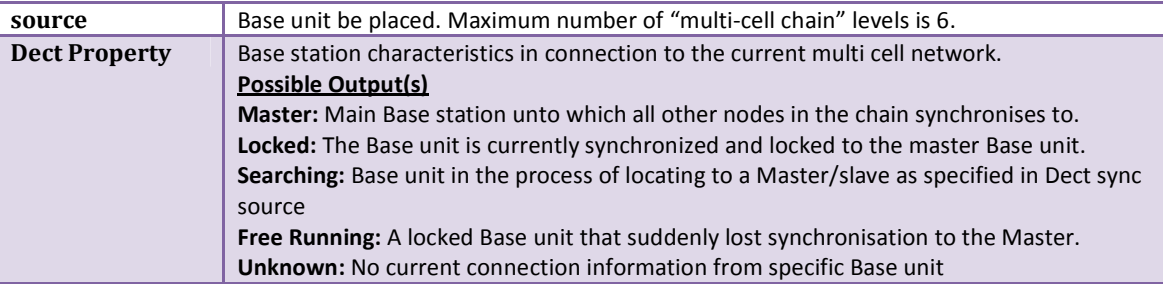

#### MAC-units in chain

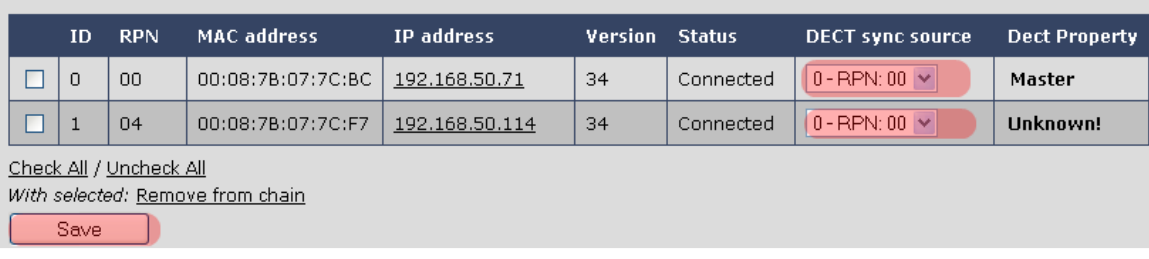

**STEP 17** Now a quick overview what needs to be configured. The SME VoIP Configuration tool gives administrators the option to choose or customize a specific base station as the master, where all other bases synchronise to it in cascades of cell chains.

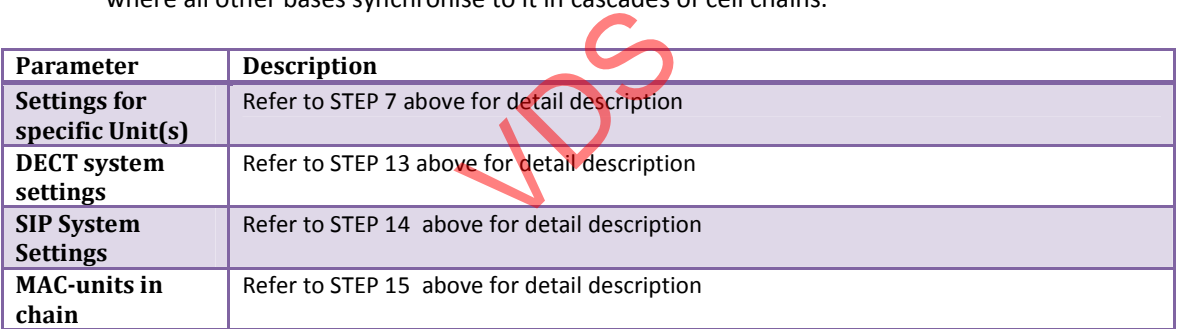

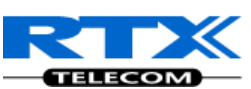

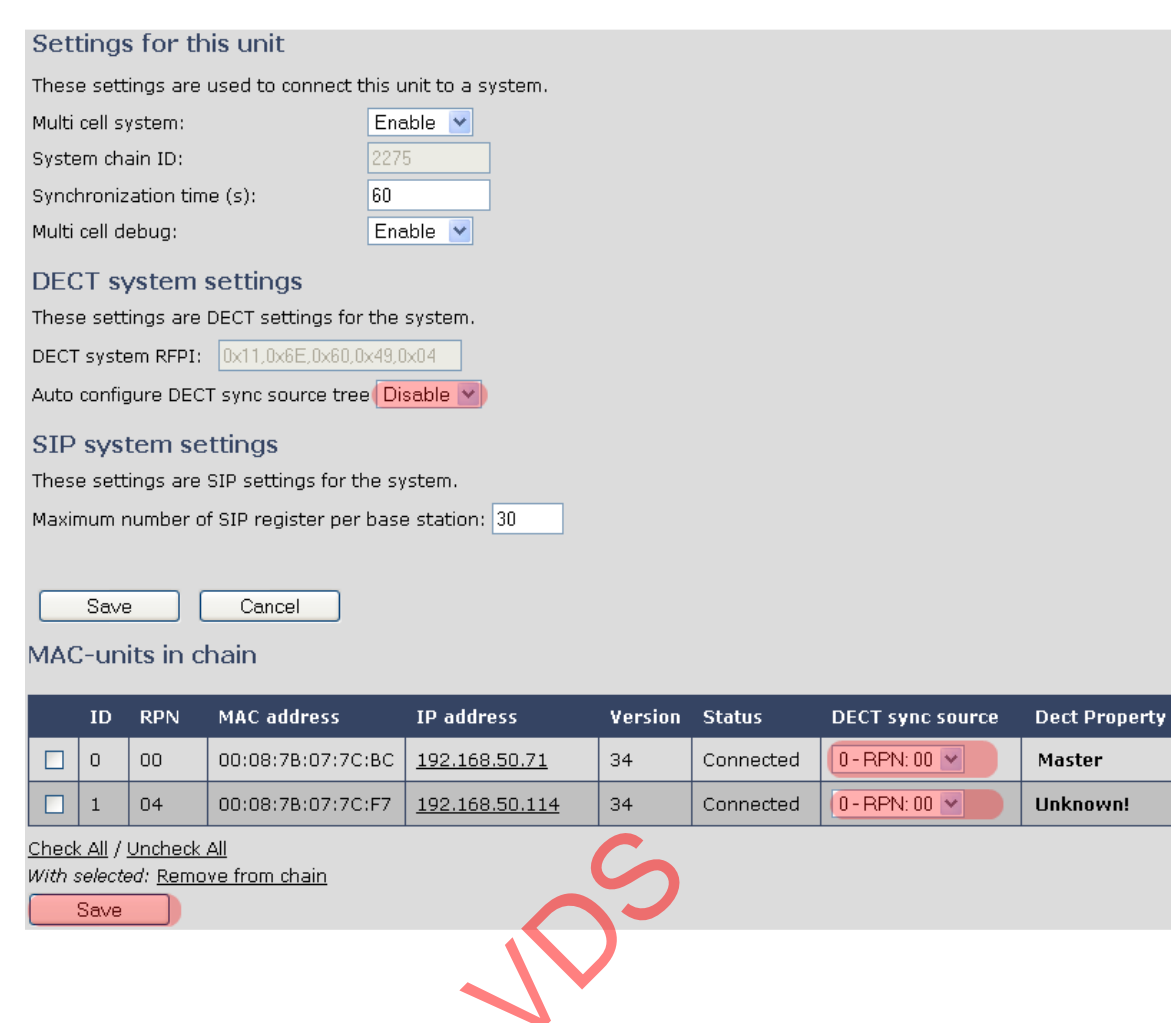

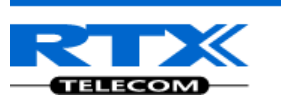

## **Summary of Procedure – Creating a Chain**

We enumerate the short version of how to add 3 base stations units in a multi-cell setup. This can be applied for up to N number of base units. The procedure below is valid ONLY for base station firmware version 00.36 and above.

This procedure is divided into four (4) main stages. Apply this procedure if all base unit are straight from production.

### **Stage 1**

Skip this stage if relevant base stations are already in the network.

- a) Add 3 base stations i.e. RFP1, RFP2, RFP3 > Disable the "Multi cell system" option and "Save"
- b) RFP1, RFP2, RFP3: Reboot from the HTTP SME Configuration Main Page
- c) RFP1, RFP2, RFP3: Default by pressing reset button 12-sec.

### **Stage 2**

Choosing  $1<sup>st</sup>$  base unit i.e. RFP1 as Master

- a) RFP1: Define Time server and "Save" from the **Time** page
- b) RFP1: Reboot
- c) RFP1: Press "Add server" and define SIP server IP and "Save" from the **Servers** page
- 
- d) RFP1: Multi cell system = enable and "Save" from the **Multi-cell** page<br>
e) RFP1: Reboot (Verify from Debug log "**SYNCMGR: This base is ready t**<br> **uge 3**<br>
ose another base unit, RFP2 as Slave1<br>
a) RFP2: Multi cell system e) RFP1: Reboot (Verify from Debug log "**SYNCMGR: This base is ready to be master in a Chain**")

### **Stage 3**

Choose another base unit,RFP2 as Slave1

- a) RFP2: Multi cell system = enable and "Save"
- b) RFP2: Reboot (Verify from Debug log "**SYNCMGR: This base is ready to join into another Chain**")
- c) RFP1, RFP2: Wait 2min for stable Master-Slave chain (check for the message: **SYNCMGR: Socket#10 creation success**)

### **Stage 4**

Choose the  $3^{rd}$  base unit, RFP3 as Slave2

- d) RFP3: Multi cell system = enable and "Save"
- e) RFP3: Reboot (Verify Debug log "SYNCMGR: This base is ready to join into another Chain")
- f) RFP1, RFP3: Wait 2min for stable Master-Slave chain (SYNCMGR: Socket#10 creation success)
- g) RFP3: Check mark ID2/RPN08 and select dropdown "1 RPN: 04" and "Save"
- h) RFP3: Reboot (**SYNCMGR: Socket#8 creation success**)

Multi-cell chain of 3 base stations have been created successfully. Next step involves adding extensions to the system.